## Delta Tips

NMDT\_0049

NMR data processing software Delta NMR Software v5.0 D

**JEOL RESONANCE** 

180404 1

## **Connect Geometries Function (1D)**

It is possible to synchronize display ranges between two **1D Processor** windows with the **Connect Geometries** function.

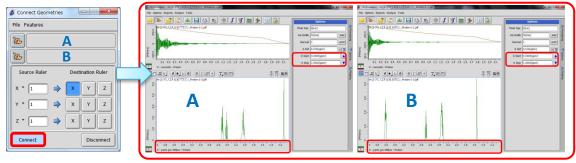

Connect Geometries window Spectrum A and Spectrum B have been connected Chemical shift range: 1.0-4.0 ppm

① Select Tools - Geometry Tools - Connection Tool to open the Connect Geometries

## window.

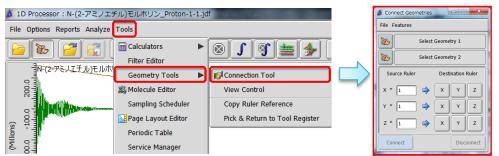

- ② Push the Finger button by to activate the data selection function.
  Note that the cursor has changed to the Finger symbol 2.
- ③ Assign Spectrum A as Geometry 1 and Spectrum B as Geometry 2 with the cursor.

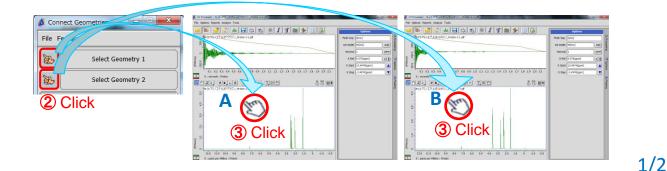

## Delta Tips

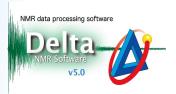

Push the Connect button comet and 5 set the display range of Spectrum A as you

wish. Note that the display range of **Spectrum B** has also changed.

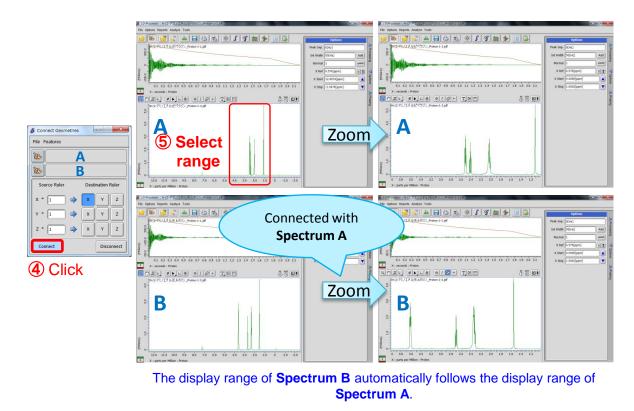

- ★ If you wish to disconnect the display ranges, push the **Disconnect** button Disconnect
- **★** The **Connect Geometries** function is also available in the **Data Slate** window.
- ★ In the Data Slate window, it is also possible to connect multiple spectra with the Connect function. Please refer to NMDT\_0040.

2/2